## **ΔΙΑΔΙΚΑΣΙΑ ΕΡΓΟΔΟΤΗ ΓΙΑ ΣΥΜΜΕΤΟΧΗ ΣΕ ΠΟΛΥΕΠΙΧΕΙΡΗΣΙΑΚΑ ΠΡΟΓΡΑΜΜΑΤΑ**

- 1. Κάνετε είσοδο στην οντότητα(ΦΠ, ΝΠ) που έχει αποκτήσει τον Ρόλο Εργοδότη.
- 2. Στην αρχή επιλέγετε την «Συμμετοχή σε προγράμματα κατάρτισης».

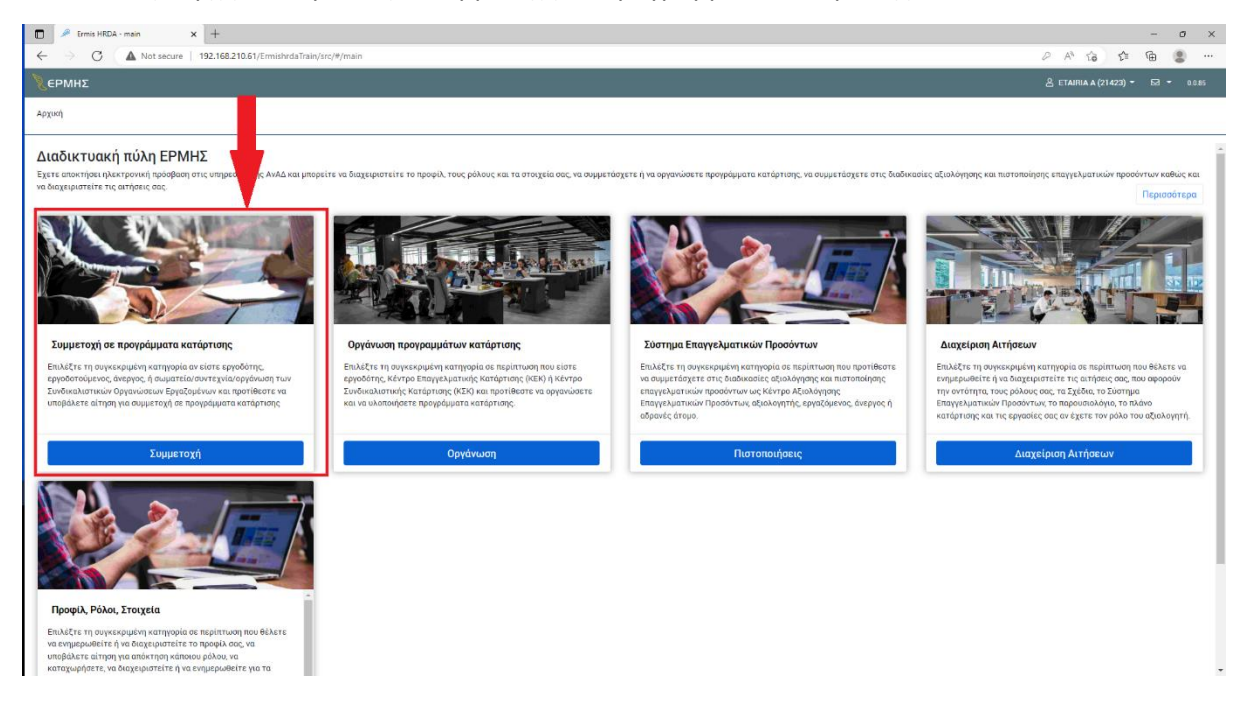

## 3. Ακολούθως επιλέγετε «Δια βίου μάθηση».

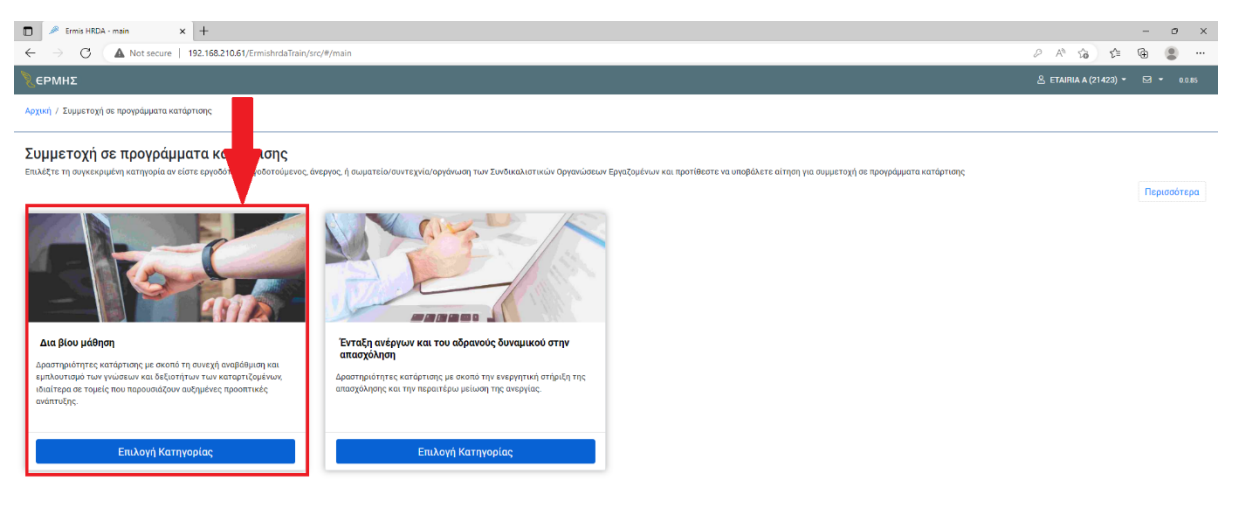

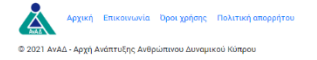

- 4. Επιλέγετε το είδος του Σχεδίου.
- 5. Για Πολυεπιχειρησιακά Προγράμματα Κατάρτισης Συνήθη, επιλέγετε την καρτέλα με τον αριθμό 1 όπως φαίνεται πιο κάτω.

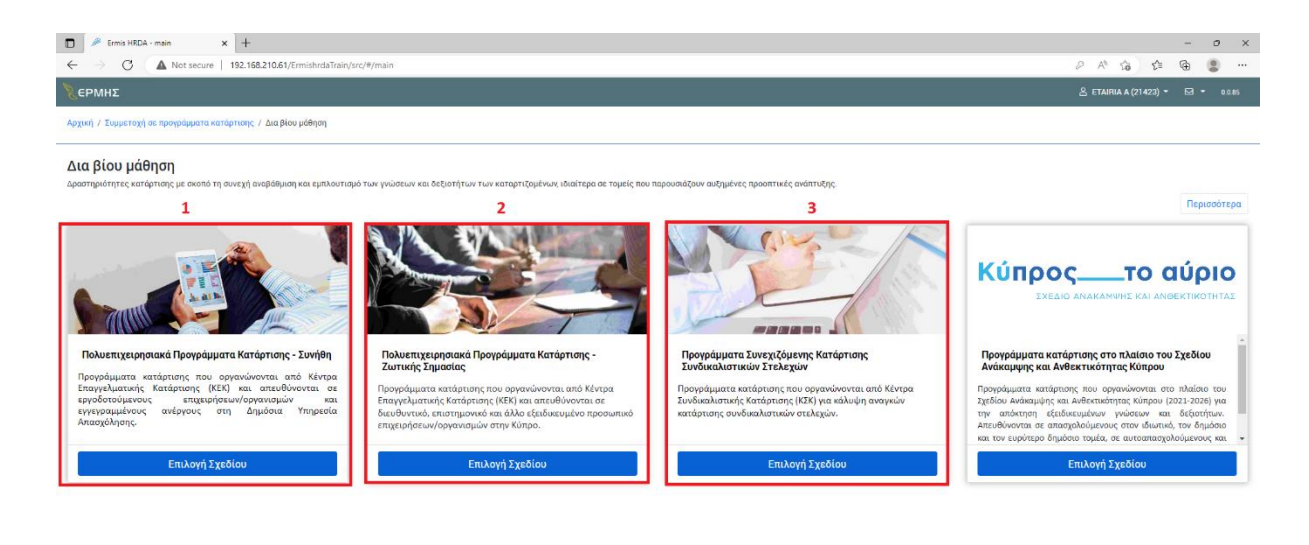

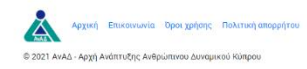

6. Ακολούθως εμφανίζονται οι διαθέσιμες εφαρμογές (Πολυεπιχειρησιακά Συνήθη) για το Εξάμηνο. Υπάρχουν διαθέσιμα και φίλτρα για αναζήτηση ανά Επαρχία και ανά Θεματικό Τομέα. Επιλέγετε την εφαρμογή που θα δηλώσετε συμμετοχή και προχωράτε σε υποβολή αίτησης πατώντας το κομβίο ενέργειες.

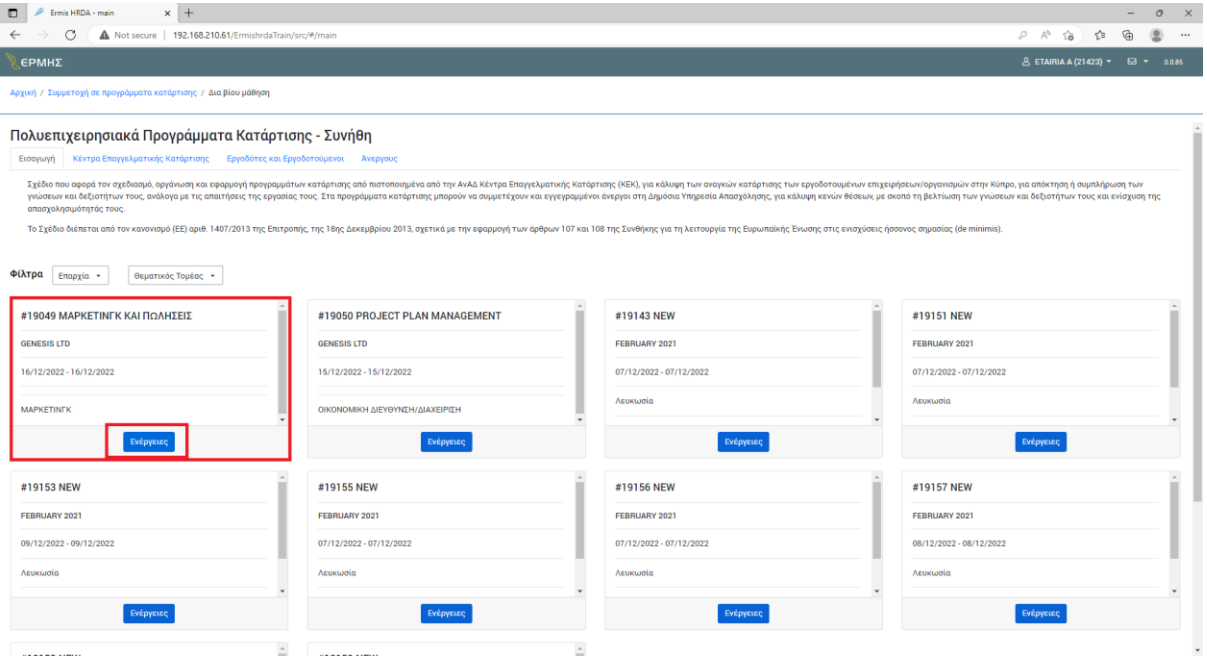

7. Ακολουθεί συμπλήρωση αίτησης για συμμετοχή. Στην οθόνη αναγράφονται σχετικές οδηγίες.

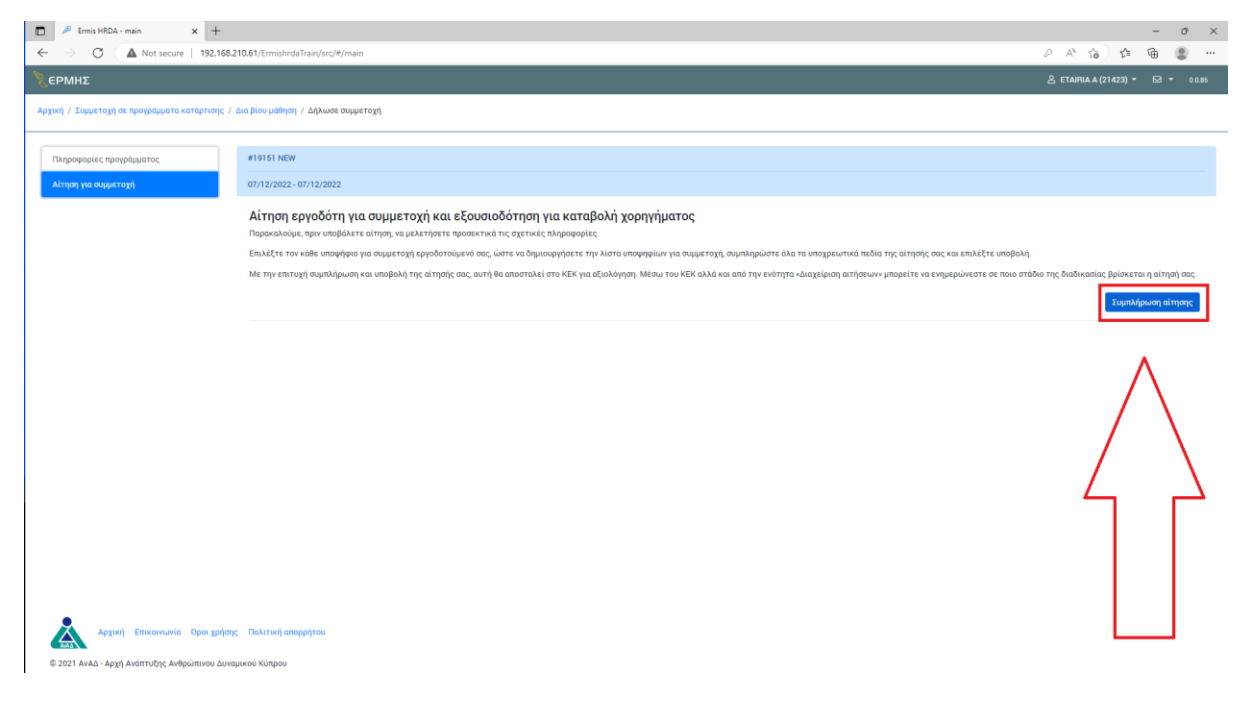

8. Μετέπειτα προχωράτε σε δημιουργία λίστας συμμετεχόντων επιλέγοντας το κομβίο «Προσθήκη Συμμετέχοντα». Για κάθε συμμετέχοντα καταχωρείτε τα στοιχεία που φαίνονται στην πιο κάτω καρτέλα.

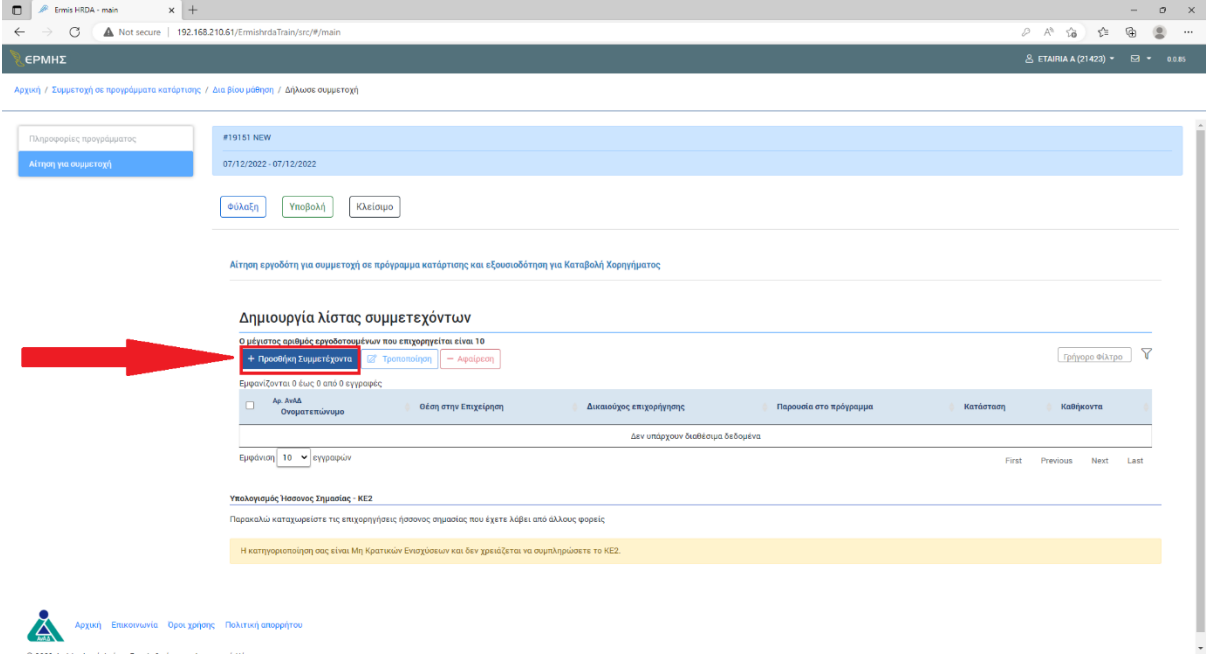

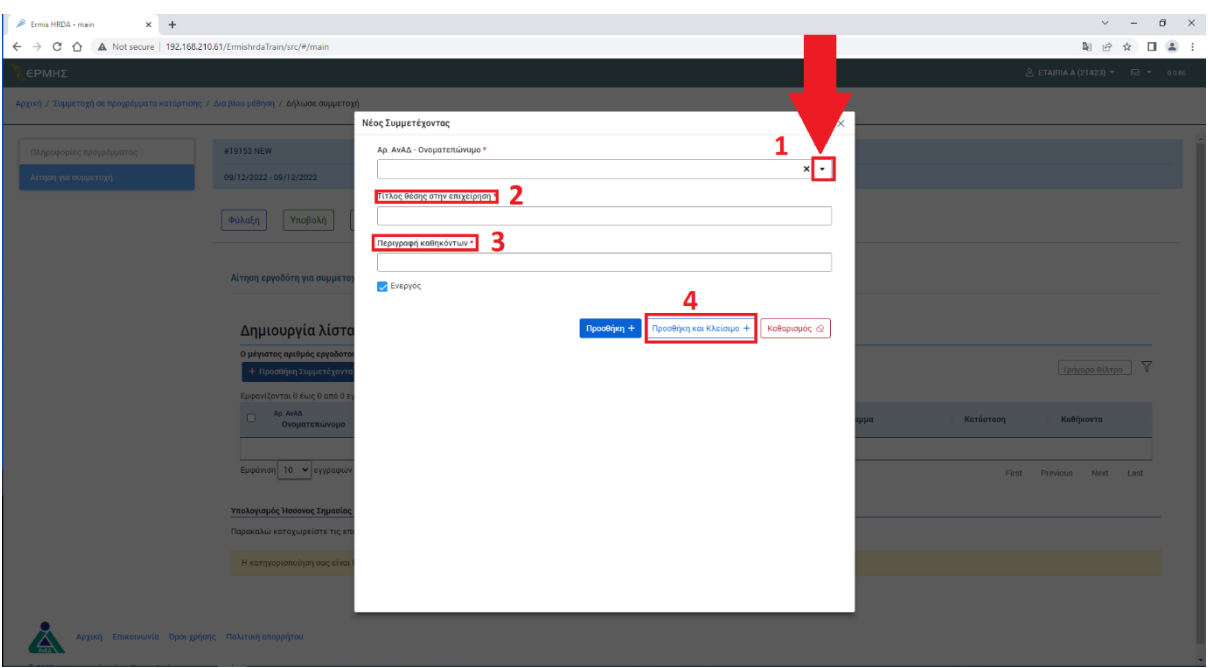

- 9. Μετά την προσθήκη του συμμετέχοντα στο κάτω μέρος της λίστας θα πρέπει να συμπληρώσετε τα ποσά ήσσονος σημασίας (ποσά επιχορήγησης από την ΑνΑΔ ανά 3 χρόνια).
- 10. Όταν ολοκληρωθεί το πιο πάνω στάδιο τότε θα κάνετε «Υποβολή». Με βάση την λίστα συμμετεχόντων δημιουργείται αυτόματα στο παρουσιολόγιο, το οποίο εμφανίζεται τα μεσάνυκτα της προηγούμενης του προγράμματος στο λογαριασμό του εκπαιδευτή («Διαχείριση Αιτήσεων» - «Παρουσιολόγιο/Πλάνο Κατάρτισης»).

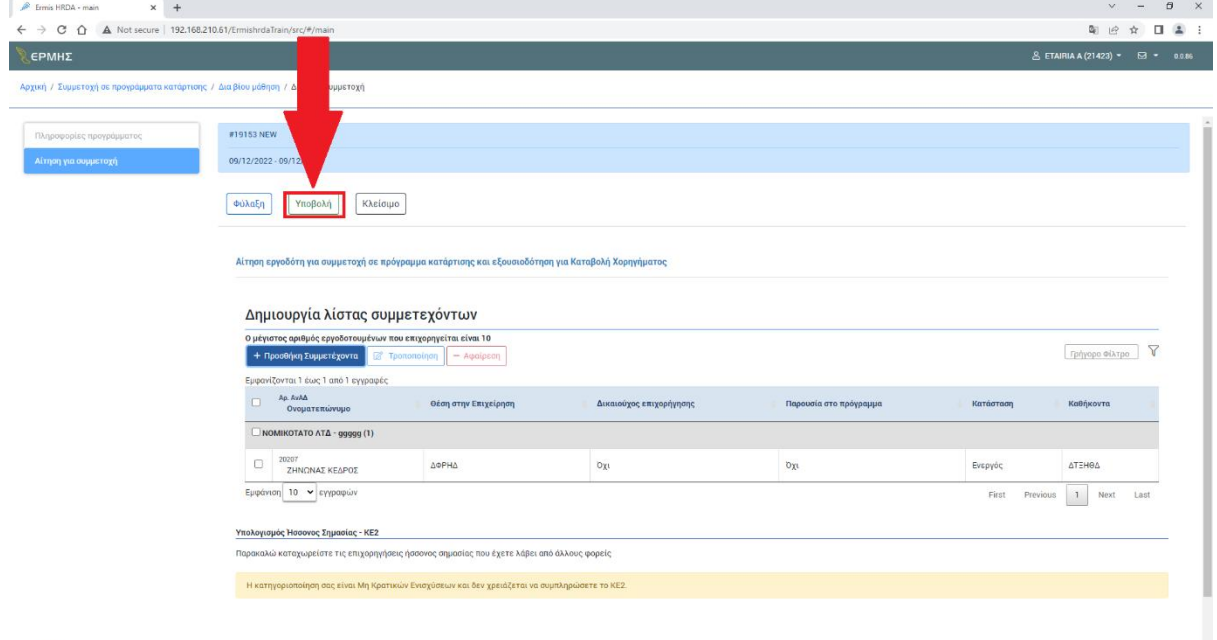

11. Σε περίπτωση που θέλετε να το φυλάξετε και να συμπληρώσετε πιο μετά την λίστα συμμετοχής τότε θα πατήσετε «Φύλαξη». Σημειώνεται ότι η λίστα συμμετεχόντων μπορεί να επικαιροποιηθεί ανά πάσα στιγμή μέχρι και το 25% της καθαρής διάρκειας του προγράμματος. Η ολοκλήρωση της διαδικασίας αποστολής/επικαιροποίησης της λίστας συμμετεχόντων γίνεται επιλέγοντας το κομβίο «Υποβολή».

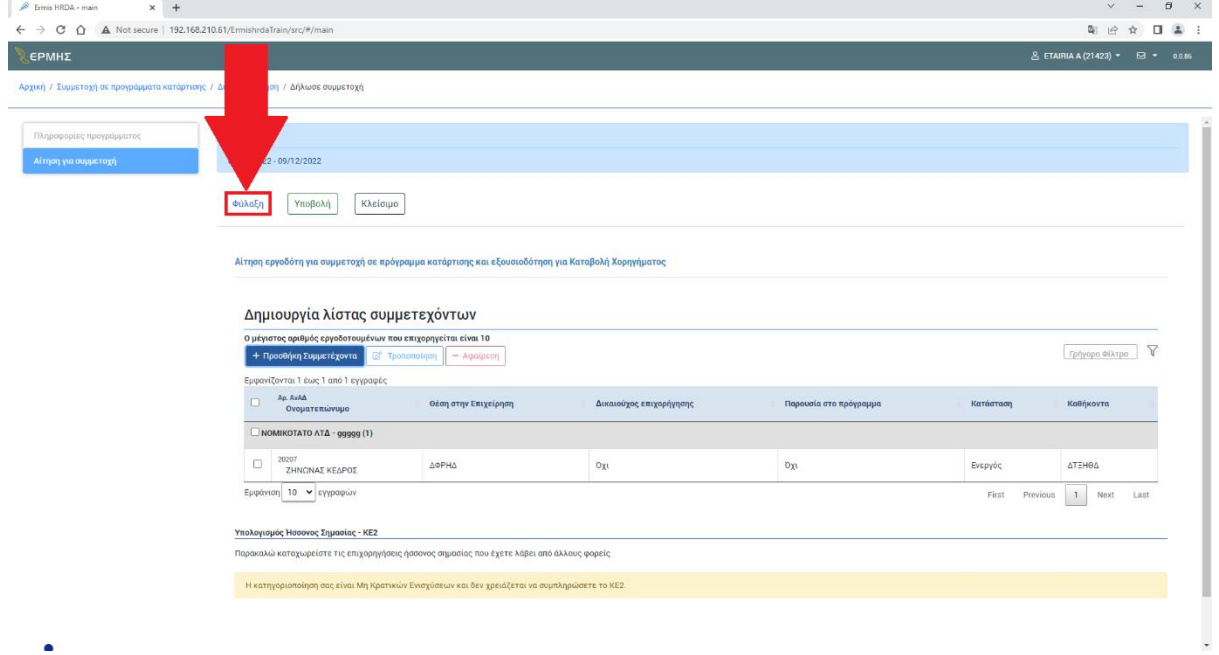